## **Quick Start Guide for the NJDEP Land Use Web Application**

NJDEP Land Use Web Application is a profile tailored to display information pertinent for Land Use authorizations and permits. All information found within the web application is restricted to the limitation described in the metadata and should not replace a field assessment of the site constraints. This application is a helpful screening tool to identify potential regulated areas and environmental resources on or in close proximity of a project area.

## **Navigation:**

Use the tools at the upper left to navigate the interactive map.

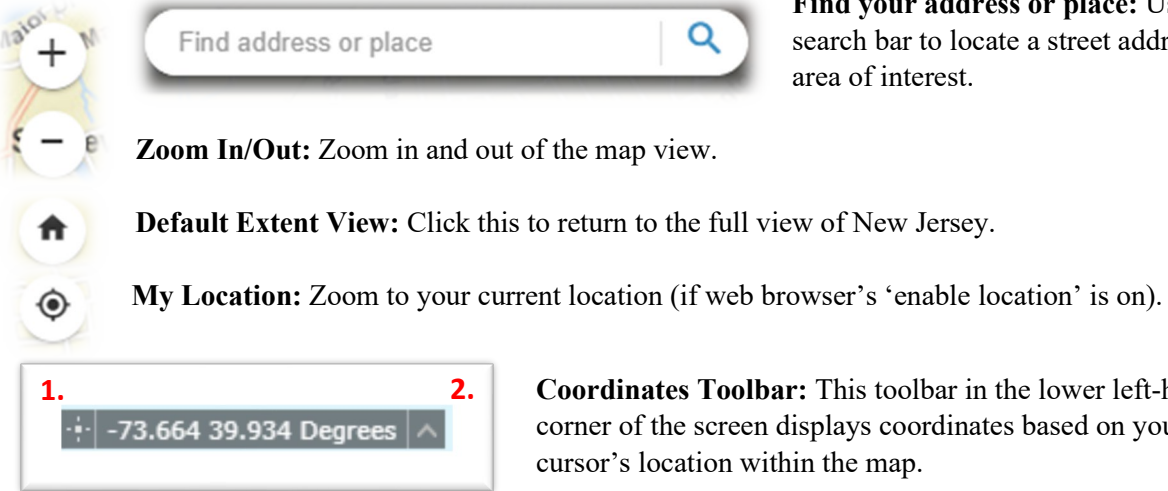

**Find your address or place:** Use this search bar to locate a street address or area of interest.

**Coordinates Toolbar:** This toolbar in the lower left-hand corner of the screen displays coordinates based on your cursor's location within the map.

*To Find the Coordinates of a Fixed (Specific) Location:*

- 1.) Select the button on the left side of the toolbar (labeled '1' in the picture to the left). The button will be highlighted blue.
- 2.) Click on your desired area within the map. The toolbar will have its coordinates locked to your selected location until disabled.
- 3.) To disable this coordinates lock, click the same button on the toolbar.

*To Change the Coordinates System on the Toolbar:*

- 1.) Select the button on the right side of the toolbar (labeled '2' in the picture to the left). A menu will appear.
- 2.) Select between WGS and NAD coordinate systems (AKA State Plane Coordinate) to display on the toolbar. \*Note: NJDEP's LOI service requires coordinates in NAD; use this system when locating your property or area of interest for an LOI application.

## **Tools:**

The tools are located on the toolbar on the bottom of the application.

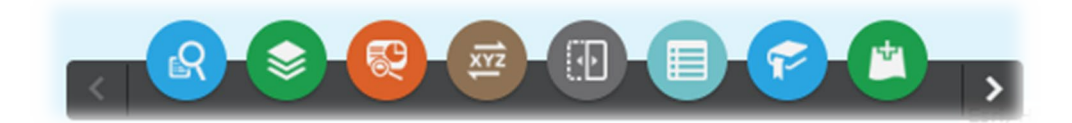

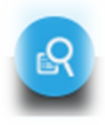

**Parcel Finder Tool:** Enables a user to locate a property using a block and lot number. For accuracy purposes, there are multiple steps required to using this tool. A municipal code is required, and, since the code is not common knowledge, the first step will help you determine your municipal code. Here are the steps to find your parcel:

- 1.) **Click on the tool**. A menu will appear; select **'Find MUN CODE.'**
- 2.) **Select your municipality** from the drop-down menu, then **click 'Apply'** below.
- 3.) The map will zoom in to your selected municipality. The municipality code will appear in the tool as "MUN $\text{CODE} =$   $\therefore$ " Copy or remember this number and click on the **'Tasks' tab above.** MUN CODE=1302
- 4.) **Press the back-arrow button** to return to the tool's main menu. **Select 'Find Parcel.'**
- 5.) **Input your Municipality Code, Block, and Lot numbers. Click 'Apply' below.**

At this point, the map should zoom in to the parcel based on your information.

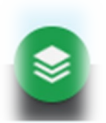

**Layer List:** Allows a user to turn layers on and off, view each layer's symbols, and view labels, attribute tables, and item details.

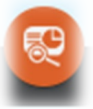

**Screening Tool:** Allows a user to select an area of interest and generate a customized report summarizing the regulated areas and applicable features of resources within a user's proposed project area.

**Once you have found your site and have clicked on the screening tool button there is a way** to upload a shapefiles Click on the 'Upload' button at the bottom of the tool's menu to upload a file or URL link.

For further information, you may consult this [tutorial](https://njdep.maps.arcgis.com/apps/MapJournal/index.html?appid=6b0c860163064898902771f65c3fdf67) to learn how to use the tool.

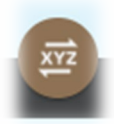

**Coordinate Conversion:** Allows a user to convert coordinate points from decimal degrees to other conversion systems. A user can do this by selecting a point or inputting the coordinates.

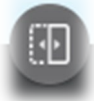

**Swipe:** Allows a user to pan through two layers by swiping over the project area. Any layer of interest must be turned on to activate it in the swipe tool.

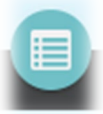

**Attribute Table:** Opens the attribute table associated to the layers that are turned on. The user can move between attribute tables of multiple layers via the tabs at the top. *[Currently under development]*

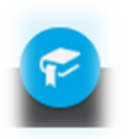

**Bookmarks:** The user can save a location by adding a bookmark. By clicking the 'Add' button and providing a name for the bookmark, the tool will save the location currently displayed within the screen in front of you.

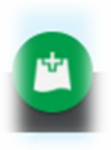

**Add Data:** The user can temporarily add data by searching for layers within the organization (NJDEP) or bringing in a layer through a URL, shapefile, CSV, KML, GPX, or GEO JASON. The map will automatically zoom in to your new layer and add it to the Layers List. **The input data will not save to the map upon closing the application.**

To include your submitted shapefiles within your screening report, please refer to the Screening Tool information within this guide.

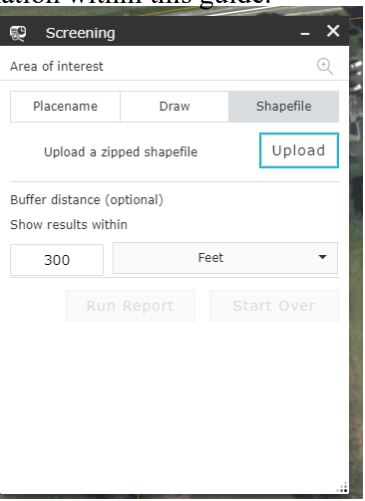

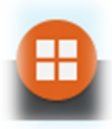

**Basemap Gallery:** The user can change the basemap by looking through the gallery. All NJ aerial imagery is located within the layers list. The basemap only provides ESRI Gallery Layers.